# Migrating Course Content from Chalk to Canvas

*You can migrate content from your Chalk courses into Canvas. We recommend you export course documents and tests/ surveys separately. Rebuild other content directly in Canvas because:* 

- *• Chalk does not export content consistently, making it difficult to find.*
- *• Content imported into Canvas is distributed in a messy fashion that takes more time to fix than rebuild from scratch.*
- *• Export can fail for numerous, sometime indiscernable, reasons, including if files total to more than 2GB, individual files are larger than 500MB, groups are created.*
- *• Even if you import content, you still have to update links to files and content and make a good number of other adjustments because Chalk and Canvas organize materials differently.*

# Course Files

**1** Download Files

1. Go to your course in Chalk.

2. Click on the link under Files on the left navigation.

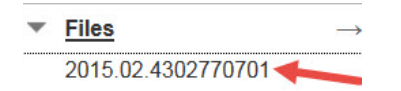

3. Scroll to the bottom of the list of files, click the Show All button.

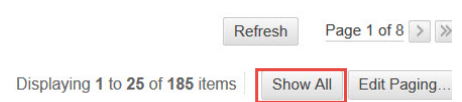

4. Select the files you want to download. And click the Download Package button at the top.

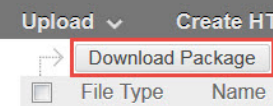

#### 5. Download the .zip file

 $\gamma$  Tip: Download your files in batches if they total to more then 2GB or if individual files are larger than 500MB.

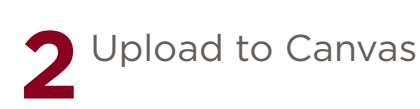

1. Go to your course in Canvas.

2. Go to Files on the left navigation.

3. Drop the file to the right panel or click the maroon Upload button at the top right to add the zip file from Chalk.

4. Choose Expand It for Canvas to unzip the folder.

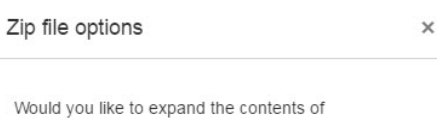

"CanvasWorkshopFilesZipped.zip" into the current folder, or upload the zip file as is?

> Expand It **Upload It**

 $\gamma$  Tip: Library Course Reserves works the same way in Chalk and Canvas. Look for the Library Reserves link on the left.

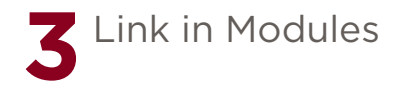

1. Go to Modules on the left navigation.

**P** Tip: Modules are like folders in Chalk. They contain links to materials for students.

2. Click the maroon +Modules button at the top right to add a topic.

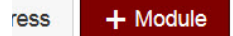

3. Within a module, click the + sign to add an item.

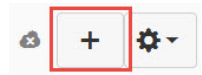

 $\mathbf \nabla$  Tip: You must publish an item or module before students can view them. To publish an item, click on the grey cloud (unpublished)  $\star$  to turn it green (published) .

Tip: See the "Ways to Organize Your Course" tipsheet for ideas.

## Tests, Quizzes, & Surveys

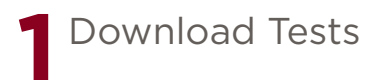

1. Go to your course in Chalk. If you have Groups in your course, you must delete all your Groups, otherwise, export/import will fail.

2. On the left navigation, under Packages and Utilities, click Export/Archive Course.

▼ Packages and Utilities **Check Course Links Export/Archive Course** 

3. On the Export/Archive Course page, select Export Package.

**Export Package** 

4. On the Export Course page, under Selct Course Materials section, select Test, Surveys, and Pools.

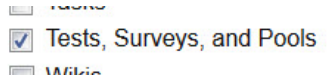

 $\mathbf \Omega$  Tips: Leave the other items unselected. Export/Import may fail if the files are too big. Or the import may become too messy.

5. Click the blue Submit button at the bottom of the page.

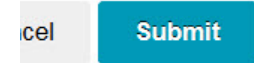

6. Look for the Green success bar at the top. You will receive an email when the file is ready for download. It may take up to 1 hour for the zip file to be ready, depending on the size of your quizzes.

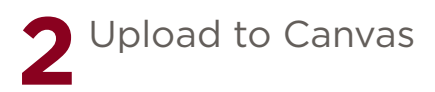

1. Go to your course in Canvas.

2. Go to Settings on the left navigation.

3. On the right, select Import Content into this Course. If your window is small, look for the button at the bottom of your screen.

Import Content into this Course

4. On the Import Content page, select Blackboard 6/7/8/9 export .zip file as Content Type

**Import Content** 

**Content Type** Blackboard 6/7/8/9 export .zip file

5. For Source, choose the tests export file you downloaded from Chalk.

6. Choose or create the appropriate Dafault Question bank into which you want the tests be imported into.

7. Choose the desired options under Content and Options.

8. You can observe the import status under Current Jobs. After the import is completed, you can locate your tests under Quizzes.

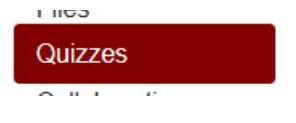

 $\mathbf Y$  Tip: If your import fails, try exporting again, be sure you have deleted all Groups. Live Chat or call Canvas 24/7 hotline at 844-334-6803 for help

### $\mathbf{\mathbf{\mathsf{Y}}}$  Tip: What if Canvas import keeps failing?

If your import keeps failing, you can use Respondus to export/ import your quizzes. Instructions at answers.uchicago.edu/search. php?q=respondus